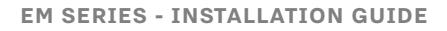

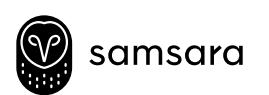

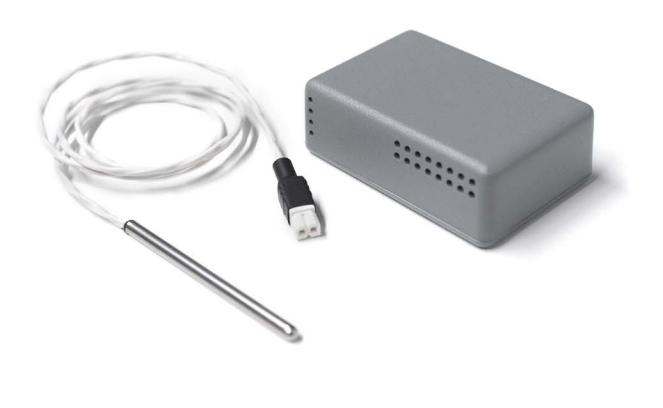

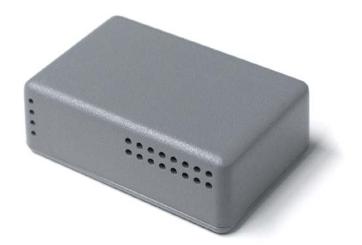

# Getting Started Guide for Ambient and Probe sensors

This guide will walk you through initial setup of your sensors and gateways, how to position gateways and sensors for best results, and how to use the web based dashboard for real- time monitoring, alerts, and analytics.

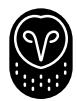

# Samsara Solution Overview

Your Samsara system has three major components: sensors, gateways, and the Samsara Cloud.

Sensors collect information about your physical environment. They are always on and battery powered, so they can be deployed anywhere throughout your environment.

Gateways connect to the Internet and wirelessly transmit data from all nearby sensors to the Samsara Cloud. When a Samsara gateway is powered on, it will automatically associate to any sensors nearby and begin to stream their data into the Samsara cloud for monitoring and analysis. Gateways operate off of 12V - 48V DC power, and need to be positioned near a power source.

The Samara Cloud stores sensor data and provides analytics, reporting, and alerts directly to your browser. As soon as your gateways are powered on, data is automatically streamed to your Samsara account for real-time visibility with no configuration required.

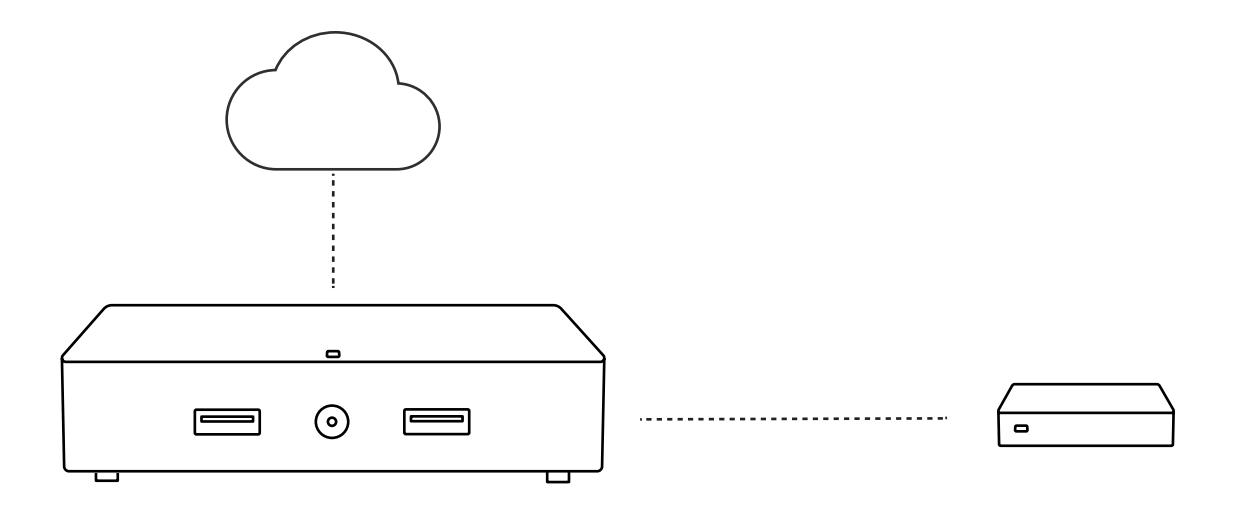

**GATEWAY SENSOR**

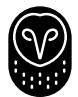

# 1. Log into the Samsara Dashboard

Before receiving your Samsara hardware, you will receive an email with a link to create your Samsara account. This link is unique to you. Follow the link in the email and either create an account with your email address and desired password, or use Google Apps to login.

Note: Browsers supported include Chrome (recommended), Firefox 4+, Apple Safari 7+, Internet Explorer 9+, Microsoft Edge

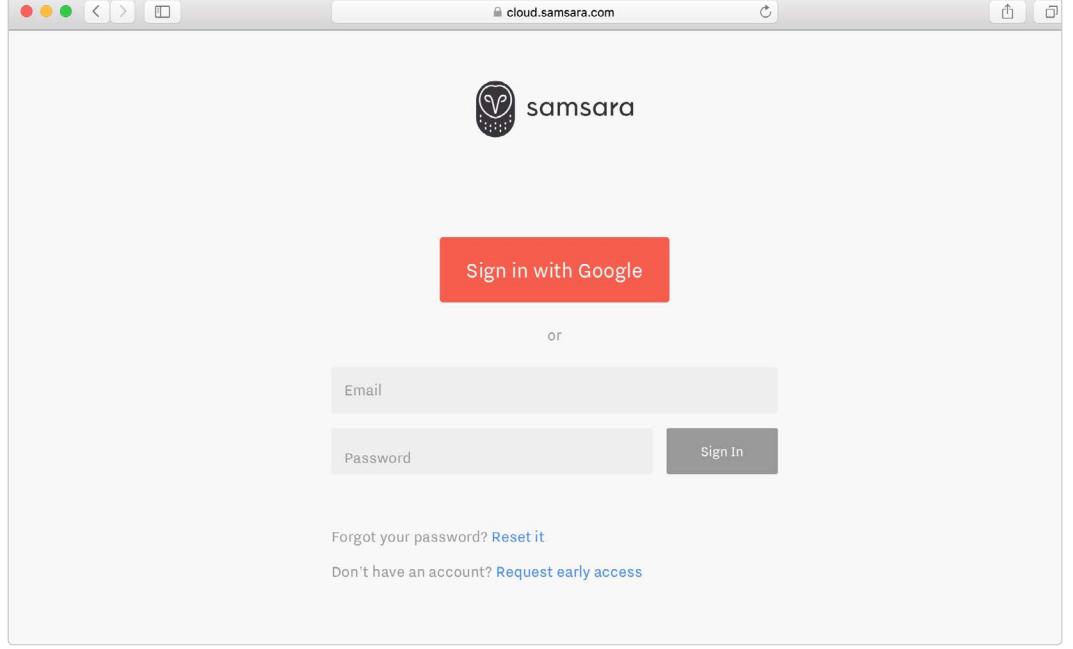

After signing in, click into the default group that is associated with your Samsara equipment (you can create additional groups as you expand your deployment into new locations or logical groupings)

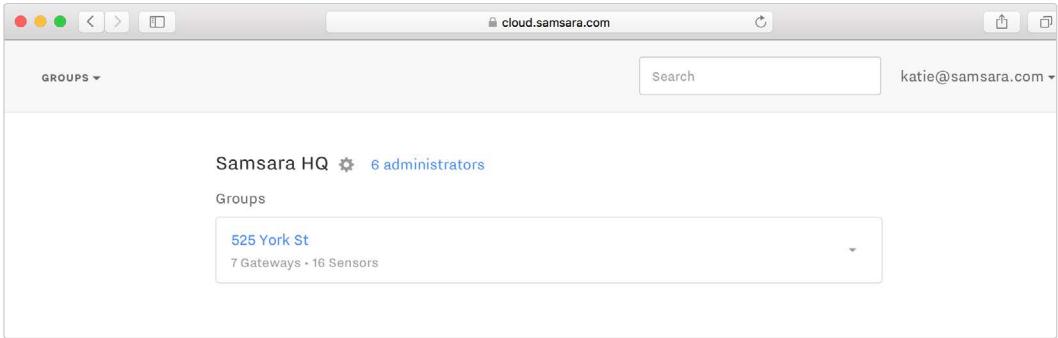

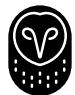

## 2. Power on and deploy your gateways.

Gateways connect to the Internet and relay data from all surrounding sensors to the cloud. Plug in your gateway in a location with reliable cellular coverage (you can configure WiFi and move them outside of cellular coverage later). The gateway may take several minutes to connect. The LED on the front indicates the status:

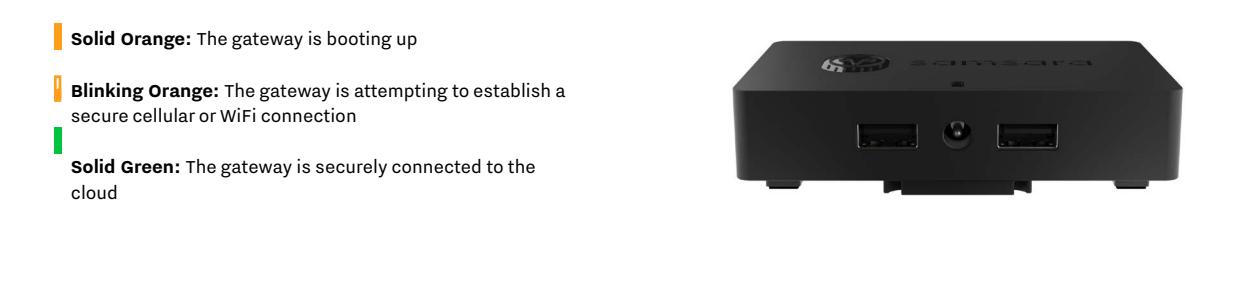

Note: When a software update is available, the gateway will automatically download the update and reboot. Your new gateway may reboot shortly after connecting if newer software is available.

# 3. Confirm gateway connectivity

Click on the gear icon in the menu bar at the top of the page, then click on the gateways tab. Your gateways should show green status icons for solid connectivity. If any gateways are not listed as connected, see the Troubleshooting section.

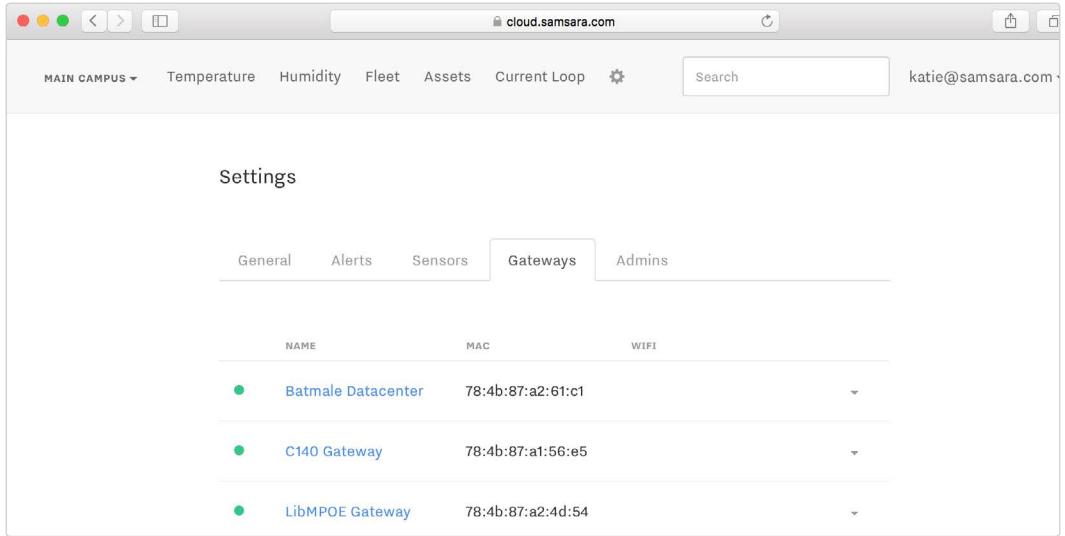

**4**

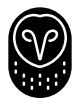

### 4. Connect Sensors

For initial setup, place sensors close to the connected gateways (you can move them to their desired location later). Sensors are always on and will automatically discover the gateways and connect.

Confirm the sensors are online by clicking gear icon, and then sensors tab. If any sensors are not listed as online, see the Troubleshooting section.

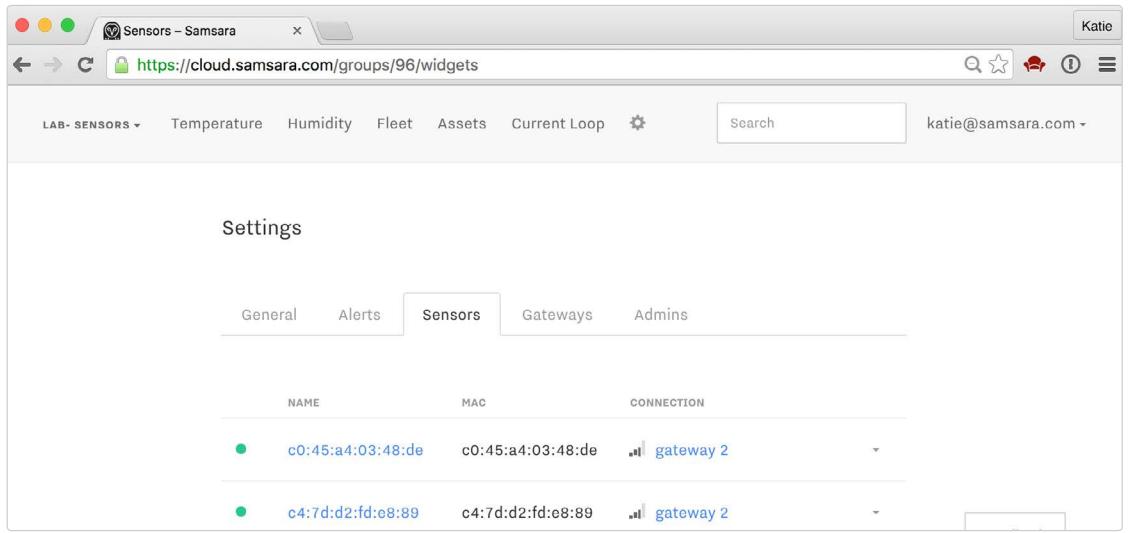

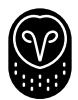

### 5. Label Sensors

Your sensors come pre-named with their unique identifiers. You can rename them with something more descriptive to their location/use.

Identify the sensor by the MAC address printed on its label, and select the corresponding sensor in cloud.samsara.com. Once on the sensor details page, click on the gear icon to give it a new name.

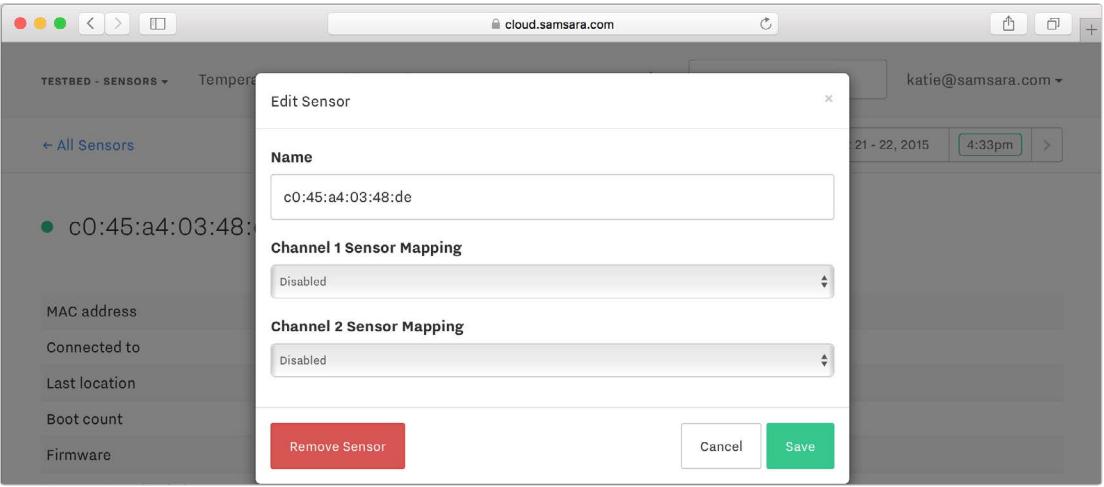

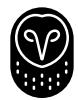

### 6. Device placement

Once gateways and sensors are online and Internet connectivity is verified, they can be deployed to their permanent locations.

#### **GATEWAY PLACEMENT**

Gateways typically connect to sensors from a range of 30 ft - 100 ft, depending on building materials and interference. If a gateway cannot be positioned such that it is within 100 ft of every sensor, or if the sensors are in an environment with interference, consider adding additional gateways.

After positioning a gateway and connecting it to a power source, confirm that the LED on the device is still green (ie it still has a cellular or WiFi connection).

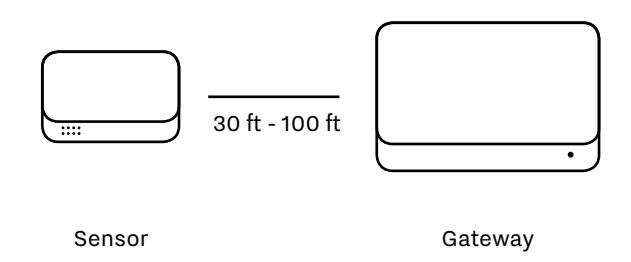

#### **SENSOR PLACEMENT**

Sensors typically connect to gateways from a range of 30 ft - 100 ft, depending on radio interference, building materials, and other obstacles that may block wireless communication. After positioning a sensor, verify that it can still talk to a gateway by navigating to the sensors tab in cloud.samsara.com. If the sensor is not connected (green status icon), move a gateway closer to it.

#### **PROBE SENSOR PLACEMENT**

For probe sensors, mount the sensor outside the unit being monitored and route the probe inside. For example, to monitor a freezer using a probe, mount the sensor outside of the freezer and route the probe inside the unit.

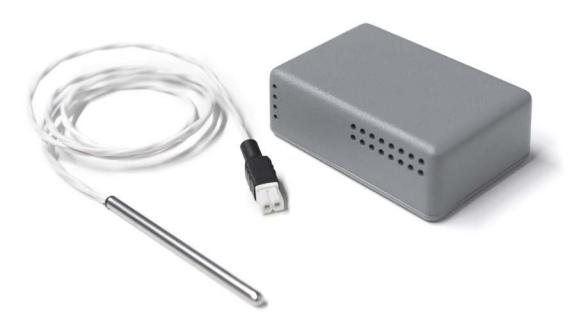

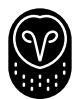

# 7. Creating alerts

Samsara's real-time alerts notify you in real-time about important changes in your environment by email or SMS.

Navigate to alerts and select Add Alert. Label the alert, select the sensors you would like to alert to be applied to, and how you would like to be contacted.

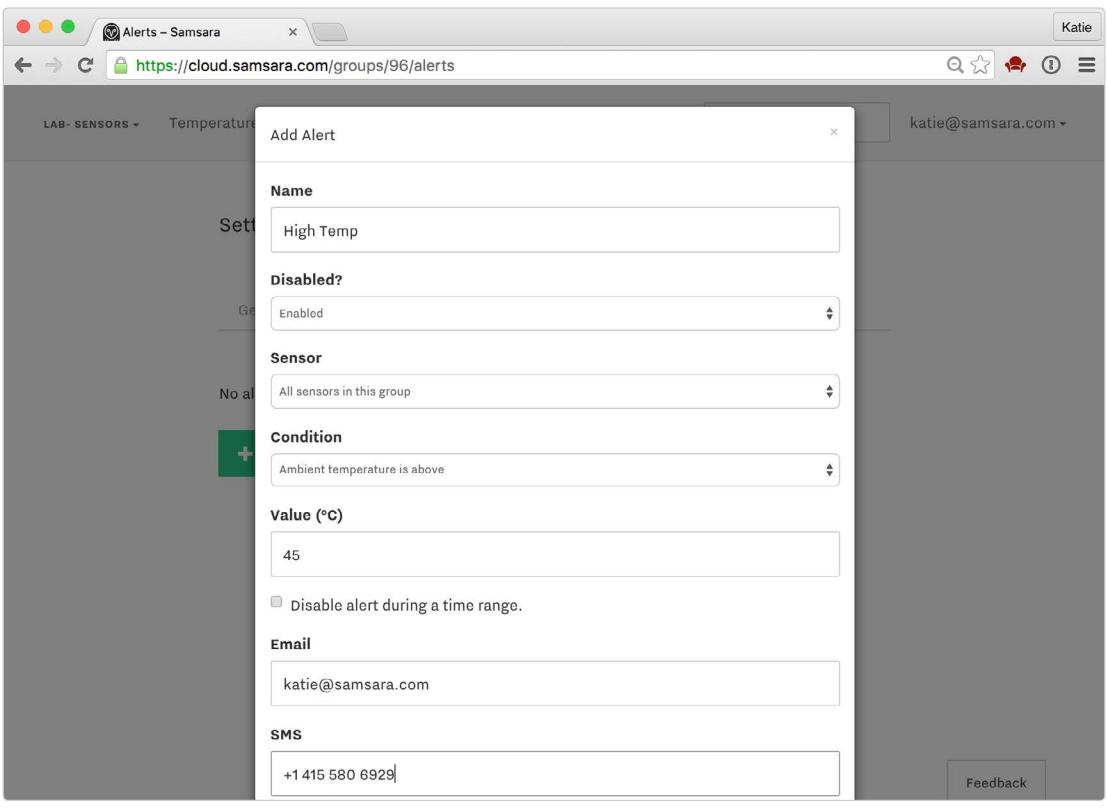

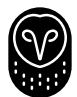

## 8. Invite colleagues

You can invite others to access your Samsara dashboard. Click the group selector at the top left corner of the dashboard, and click Manage organizations. Navigate to administrators > Add Admin, and enter the email address of the person you wish to invite. Click Save. The recipient will receive an email with a unique link from which they can create an account that will have access to your dashboard.

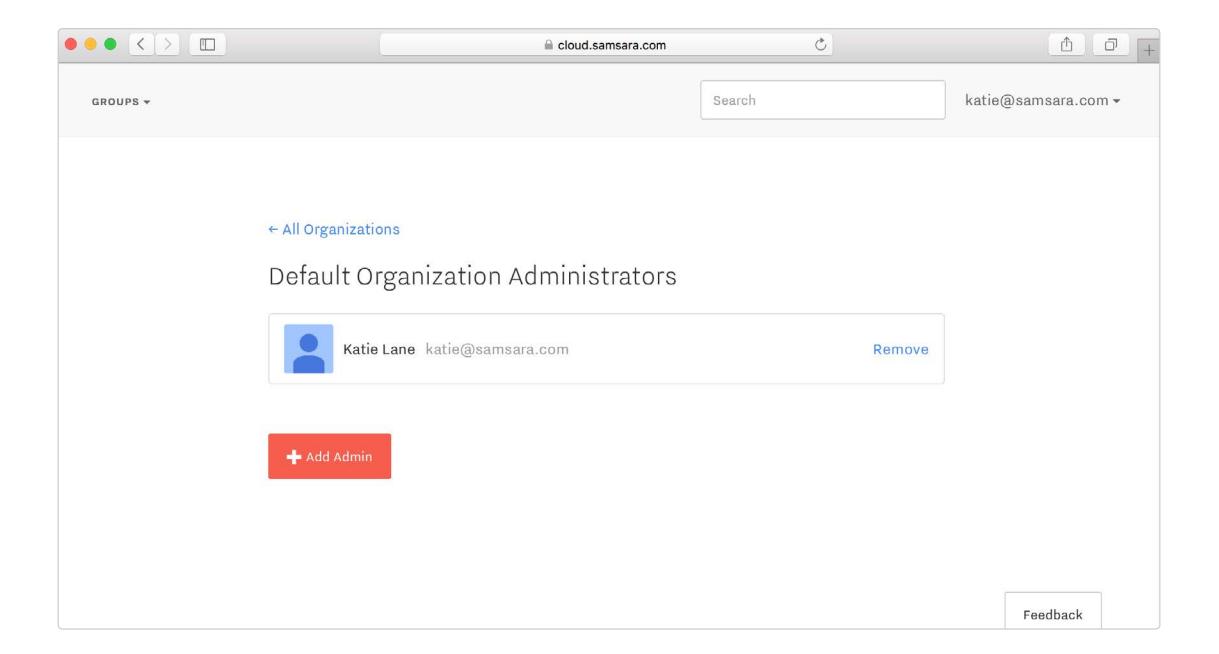

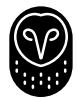

# 10. Configure WiFi

Samsara gateways can communicate to the cloud via their cellular or WiFi connections. When you first plug in the gateway, it will connect over cellular to the cloud. WiFi can be configured in addition to cellular if the device will be deployed in a location with intermittent or no cellular signal.

- Ensure gateways have cellular access to the cloud by checking that the LED on the gateway is green. The gateways will use the cellular connectivity to configure WiFi settings, and then gateways can optionally be moved out of cellular coverage.
- Navigate to the gear icon > general tab and select Add a WiFi Network

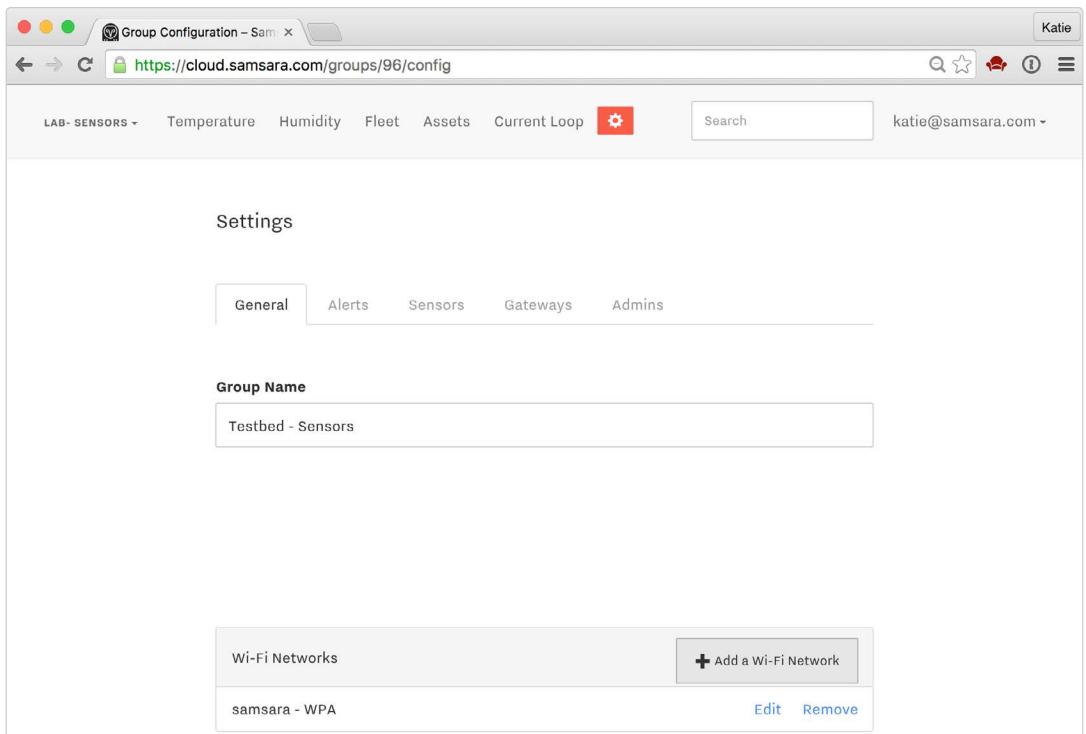

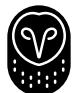

• Enter your WiFi credentials. Click Save.

Note: Samsara gateways support open and WPA2-PSK password-protected WiFi networks. Gateways will not connect over WiFi networks with click-through splash pages or WPA2-Enterprise authentication. If you are unsure about your WiFi network settings, contact your network administrator or Samsara support.

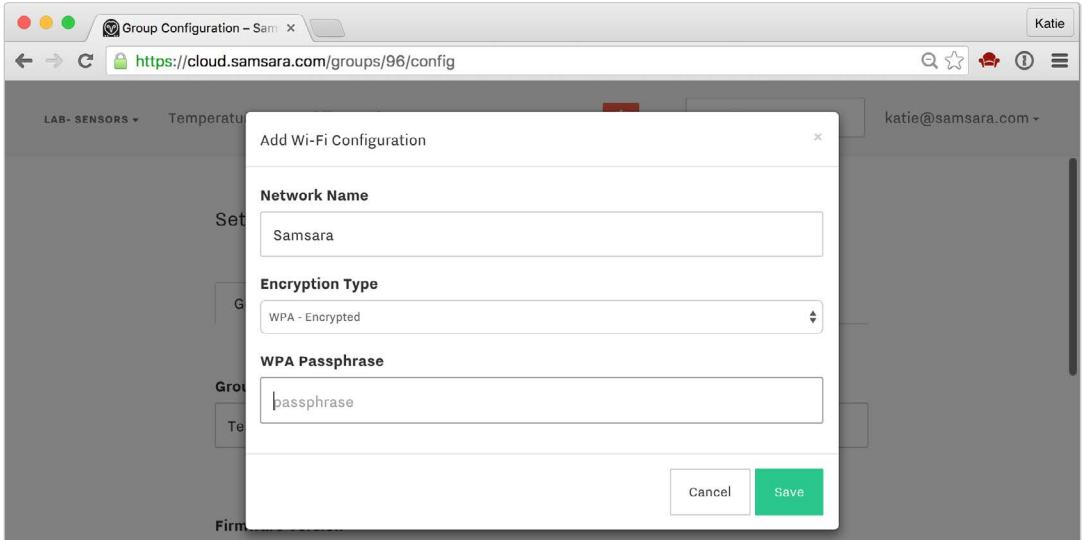

• The network will appear in the list of WiFi networks. Confirm that the gateways can connect via WiFi by navigating to the gateways tab. The WiFi column in the table indicates the WiFi connection status.

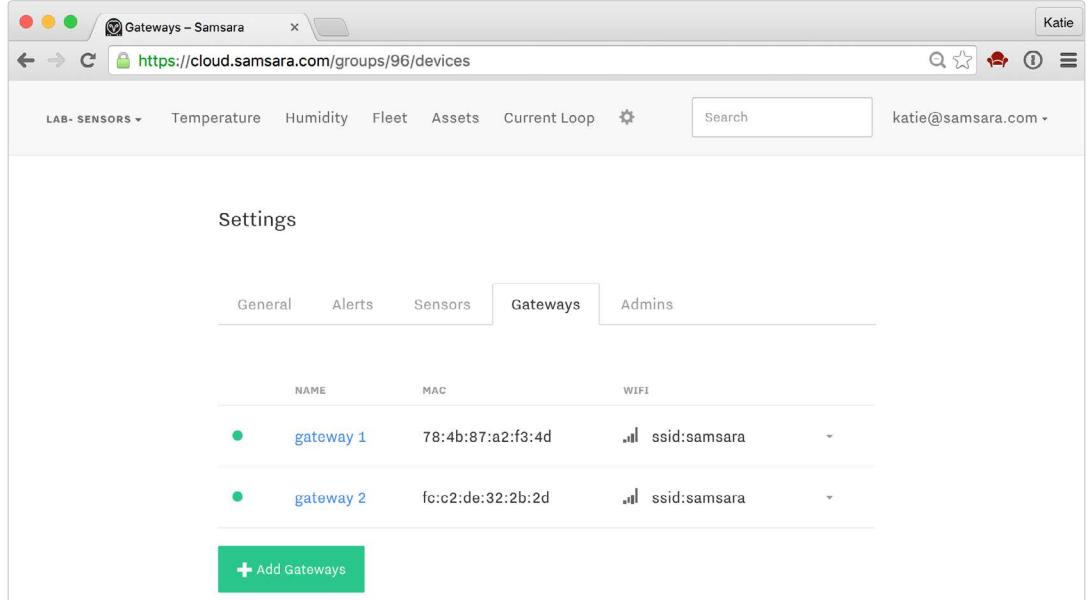

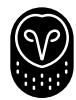

# 11. Troubleshooting

#### **GATEWAY CONNECTIVITY TROUBLESHOOTING**

If the devices don't show a connection in the WiFi column:

- Check that the devices have a cellular connection. They use the cellular connection to pull WiFi settings from the cloud.
- Check that the WiFi network doesn't have a splash page configured. You can check this by logging into the WiFi network from your computer or phone. If a click through browser is required before logging in, talk with your IT team about allowing the Samsara gateways to use a different WiFi network.

#### **SENSOR CONNECTIVITY TROUBLESHOOTING**

For sensors the are not online, confirm that they are within the 10m (30 ft) range of the gateways. If they are still offline, please contact support.

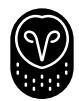

## Share feedback

You can share feedback directly through cloud.samsara.com by clicking on the feedback button at the bottom of each page. When you provide feedback, your thoughts as well as a capture of the exact page you were looking at are sent directly to our development team so that we can fix the problem or look at adding functionality to meet your needs.

### Contact support

For additional questions please contact support at support@samsara.com. If you wish to be contacted by phone please include the phone number where you would like to be reached.